# **How to submit GHG projections (MMR Article 14)**

#### **1. Fill in** reporting template for **'Table 1**' **(excel)**

- Table 1: Greenhouse gas projections by gases and categories
- **2**. **Fill in** reporting template for **'Table 2-3-4**'**(excel)**
- Table 2: Indicators to monitor and evaluate projected progress of policies and measures
- Table 3: Reporting on parameters for projections
- Table 4: Model Factsheet
- **3. Provide:**
- Technical report underpinning projections **(word/pdf)**
- Sensitivity analysis
- Other relevant documents

Use guidance and tools available in the MMR help folder:

#### **<http://cdr.eionet.europa.eu/help/mmr>** Such as:

- Checklist for quality control for Member States
- Guidance for reporting on ETS/ESD projections
- Guidance for reporting on projections parameters

### **To report please follow these steps:**

- **1. Log in** to Reportnet:<https://cdr.eionet.europa.eu/> (each reporter must have an Eionet account)
- **2. Find reporting folder**
- by navigating to the respective country/obligation folder.
- Alternatively use the link*: http://cdr.eionet.europa.eu/CC/eu/mmr/art04-13- 14\_lcds\_pams\_projections/projections* (where **CC** is the country code)
- **3. Create a new** folder '**envelope**'
- **4. Activate task**
- **5. Add files** (note that there is no more need to generate an XML file from 'Table 1')
- **6. Run automatic QA**
- 7. Have a careful look at the results from the quality check
- **8. Release envelope** (or deactivate task to pass on envelope to someone else)

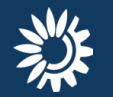

## **(official) Templates for GHG projections based on Annex XII of the IR (749/2014)**

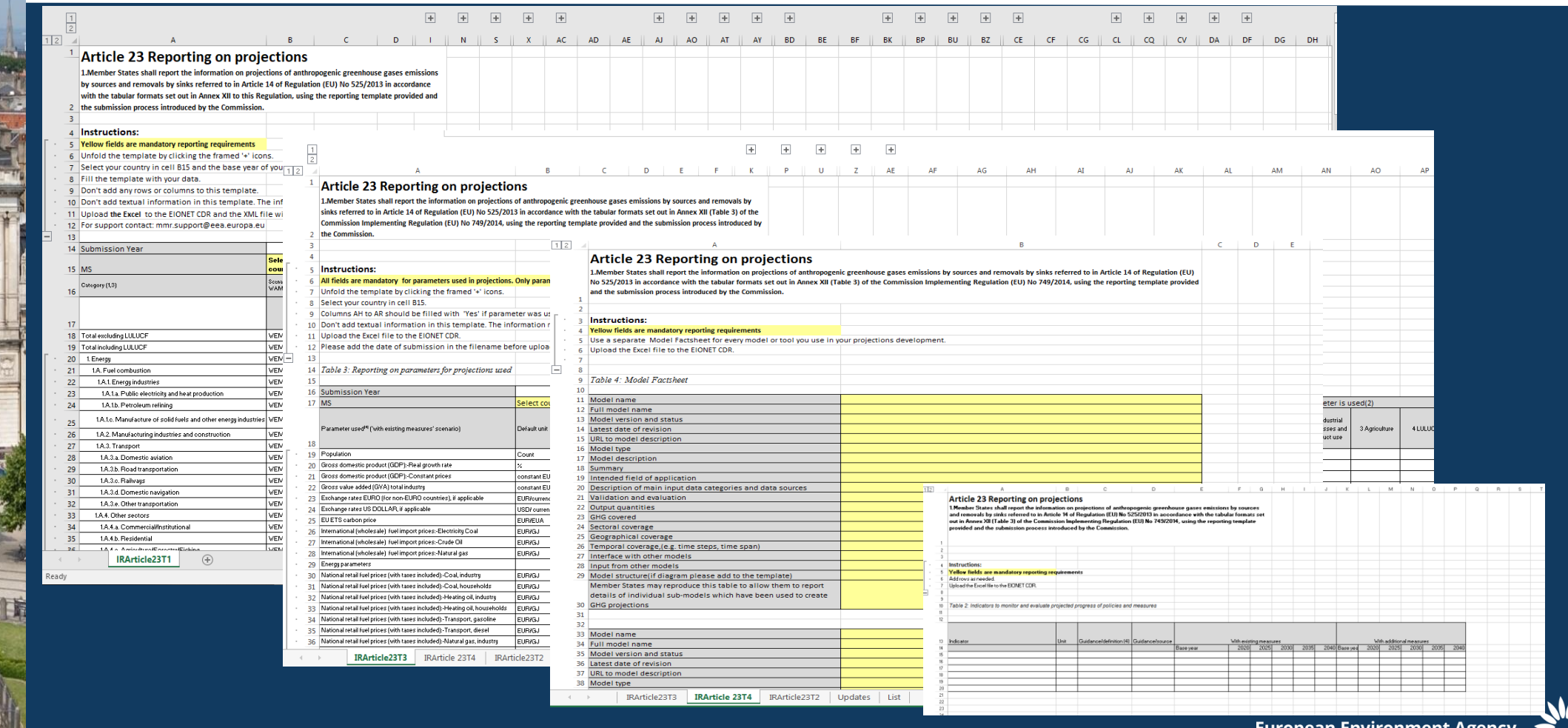

Available at:

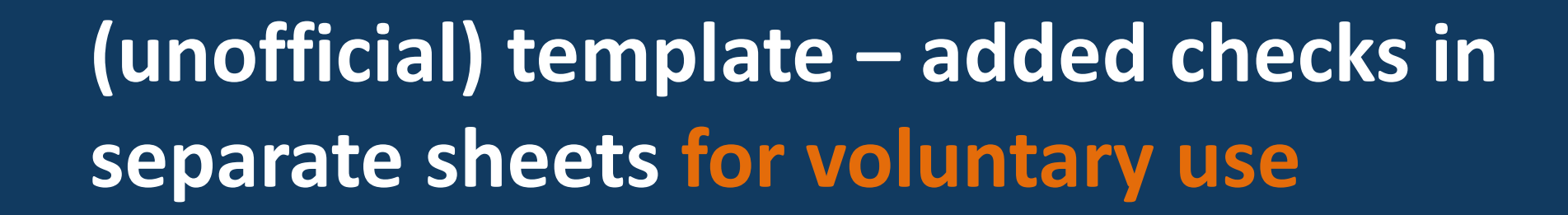

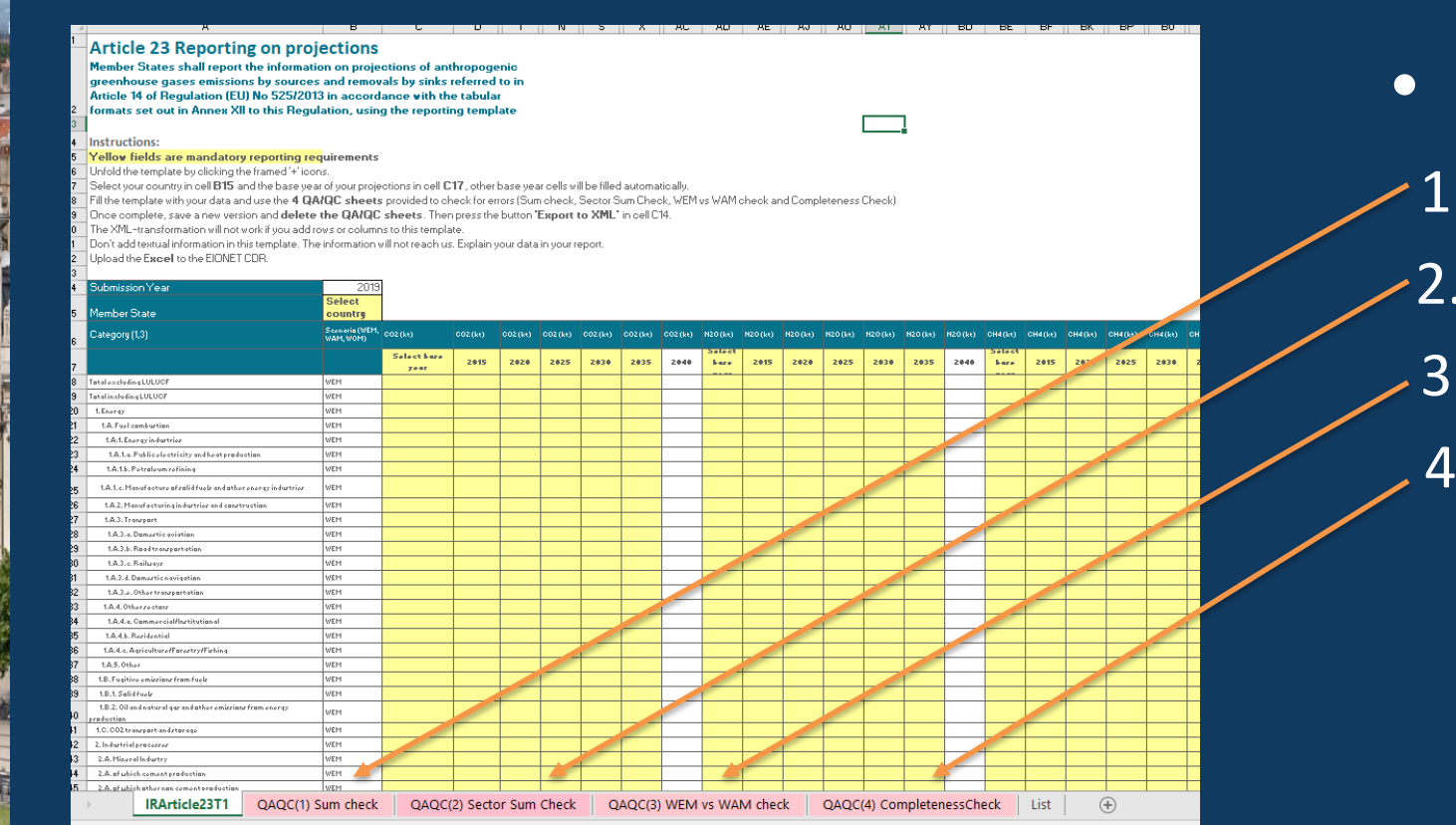

• Included checks:

1. Sum check

- 2. Sector sum check
- 3. WEM vs WAM check
- 4. Completeness check

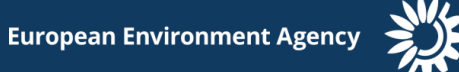

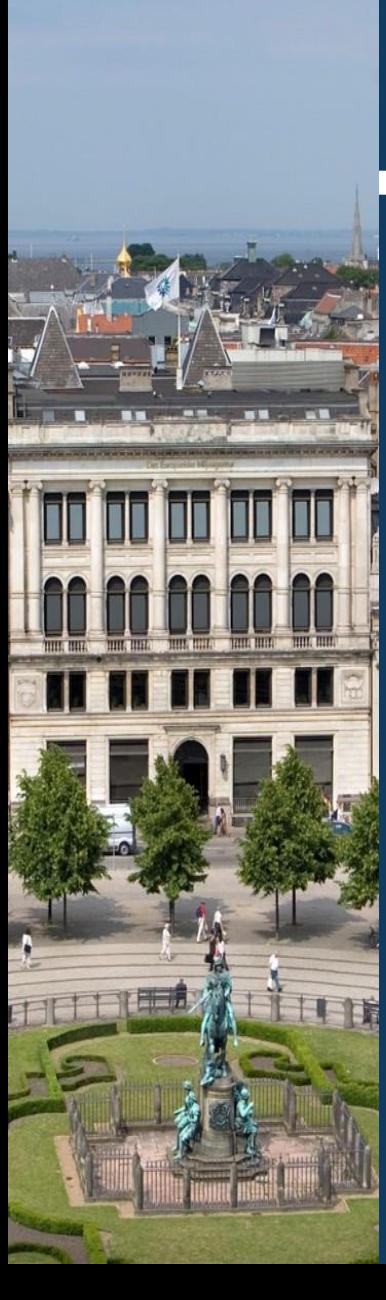

**Please contact the MMR support team if you have any questions concerning the use of Reportnet, reportnet rights, QAQC process for GHG projections, etc**

port@eea.europa.eu [Magdalena.Jozwicka@eea.europa.eu](mailto:Magdalena.Jozwicka@eea.europa.eu)

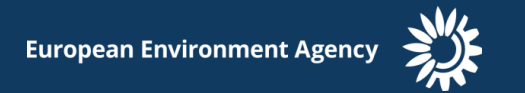